ProgIHM - Cours 5

### Les Boites de Dialogue, debug et autres outils du dévelo

**V. DESLANDRES**

veronique.deslandres@univ-lyon1.fr

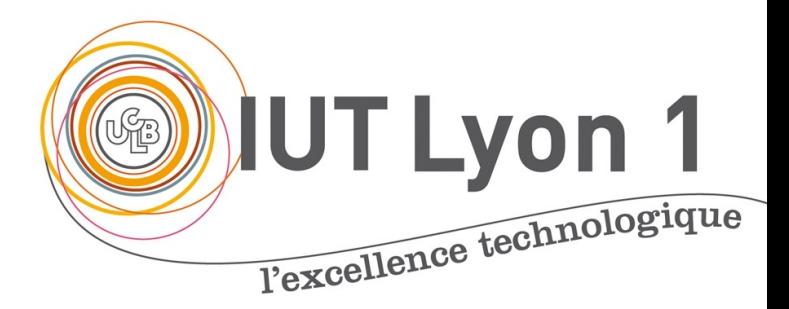

### Sommaire de ce cours

- Les boîtes de Dialogues
- Le debuggage d'IHM (avec NetBeans)
- Le debuggage

### Les Boites de dialogue

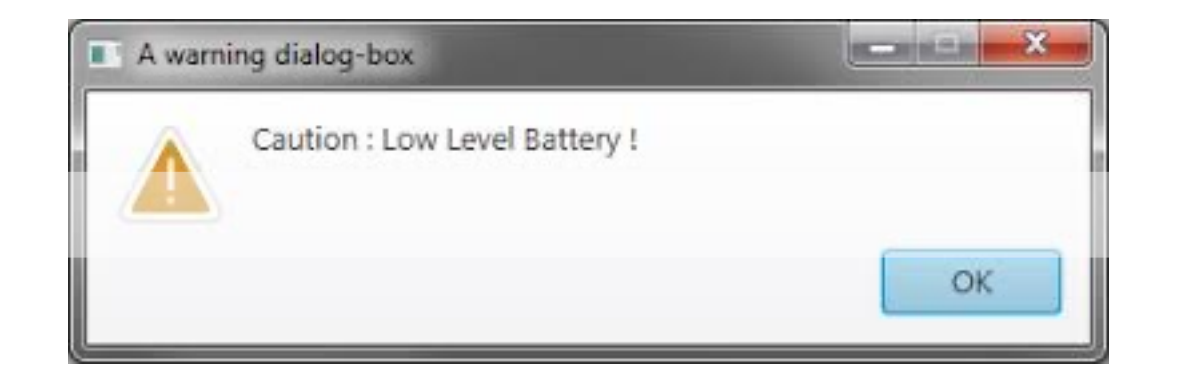

## Les boîtes de dialogue standard

- On utilise la classe JOptionPane pour les boîtes de dialogue standard, prêtes à l'emploi
	- Cette classe propose des méthodes **statiques : showXXXDialog()**
- Quatre types de boîtes
	- MessageDialog pour afficher un message
	- ConfirmDialog pour une réponse de l'utilisateur avec Yes, No et Cancel
	- InputDialog pour une invite de saisie
	- OptionDialog qui rassemble les caractéristiques des 3 autres boîtes de dialogue

### Message Dialog (1/2)

- Un texte, un bouton OK et éventuellement un icône prédéfini
- Ne retourne rien (void)

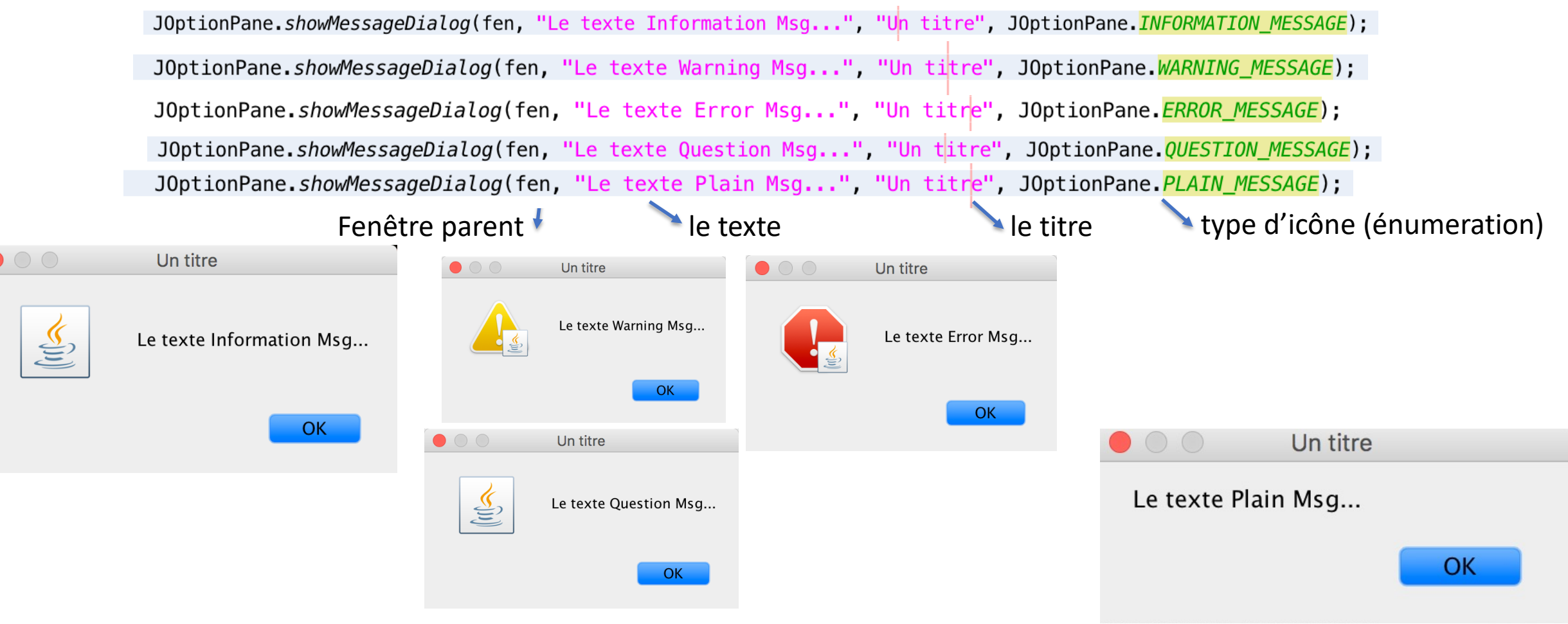

### Message Dialog (2/2)

- Le 1<sup>er</sup> argument est une JFrame
- Si on met **null**, ça marche aussi et la fenêtre sera **centrée sur l'écran**
- Si on met une fenêtre parent, la fenêtre Dialog sera centrée sur cette dernière :

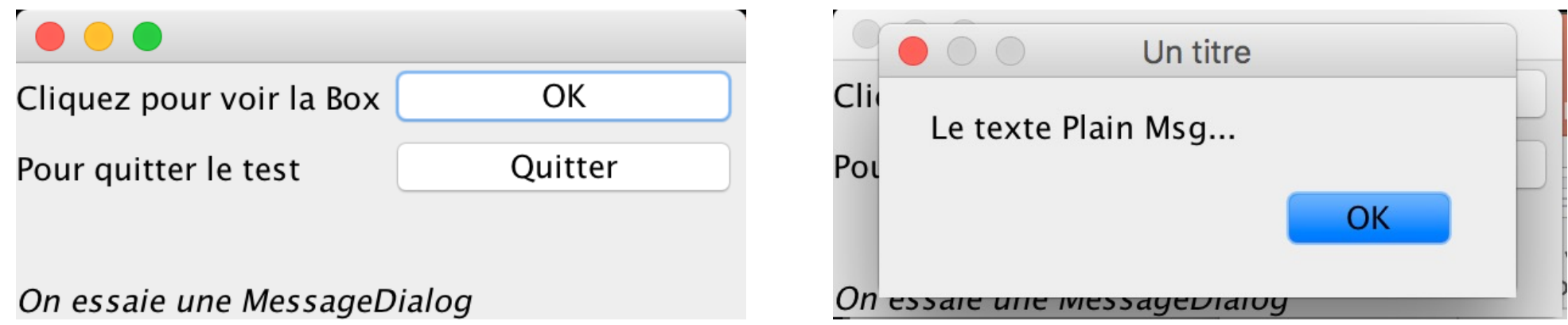

• Ceci est valable pour **toutes** les fenêtres de dialogue

## Confirm Dialog

OK CANCEL OPTION

- Une question, de 1 à 3 boutons (Oui/OK, Non, Annuler) et un icône

- Retourne un *int* correspondant à l'énumération sélectionnée

JOptionPane.showConfirmDialog(fen,"Etes-vous d'accord?","Confirm Dialog",JOptionPane.YES\_NO\_CANCEL\_OPTION); JOptionPane.showConfirmDialog(fen,"Etes-vous d'accord?","Confirm Dialog",JOptionPane.YES NO OPTION); JOptionPane.showConfirmDialog(fen,"Etes-vous d'accord?","Confirm Dialog",JOptionPane.OK\_CANCEL\_OPTION); JOptionPane.showConfirmDialog(fen,"Etes-vous d'accord?","Confirm Dialog",JOptionPane.DEFAULT\_OPTION); Fenêtre parent message titre Boutons à afficher (énumération) **Confirm Dialog Confirm Dialog** S Etes-vous d'accord? S Etes-vous d'accord? Non Oui Annuler Non Oui YES\_NO\_OPTION YES\_NO\_CANCEL\_OPTION **Confirm Dialog Confirm Dialog** Récupérer la réponse : int **reply** = JOptionPane.showConfirmDialog(null, message, Etes-vous d'accord? Etes-vous d'accord? title, JOptionPane.YES\_NO\_OPTION); if (**reply** == JOptionPane.YES\_OPTION) …OK Annuler **OK** 

DEFAULT\_OPTION

## Input Dialog : boîte de saisie

- Une question, une invite de saisie, 2 boutons (OK et annuler) et un icône

- Retourne une **chaîne**, correspondant au champ saisi

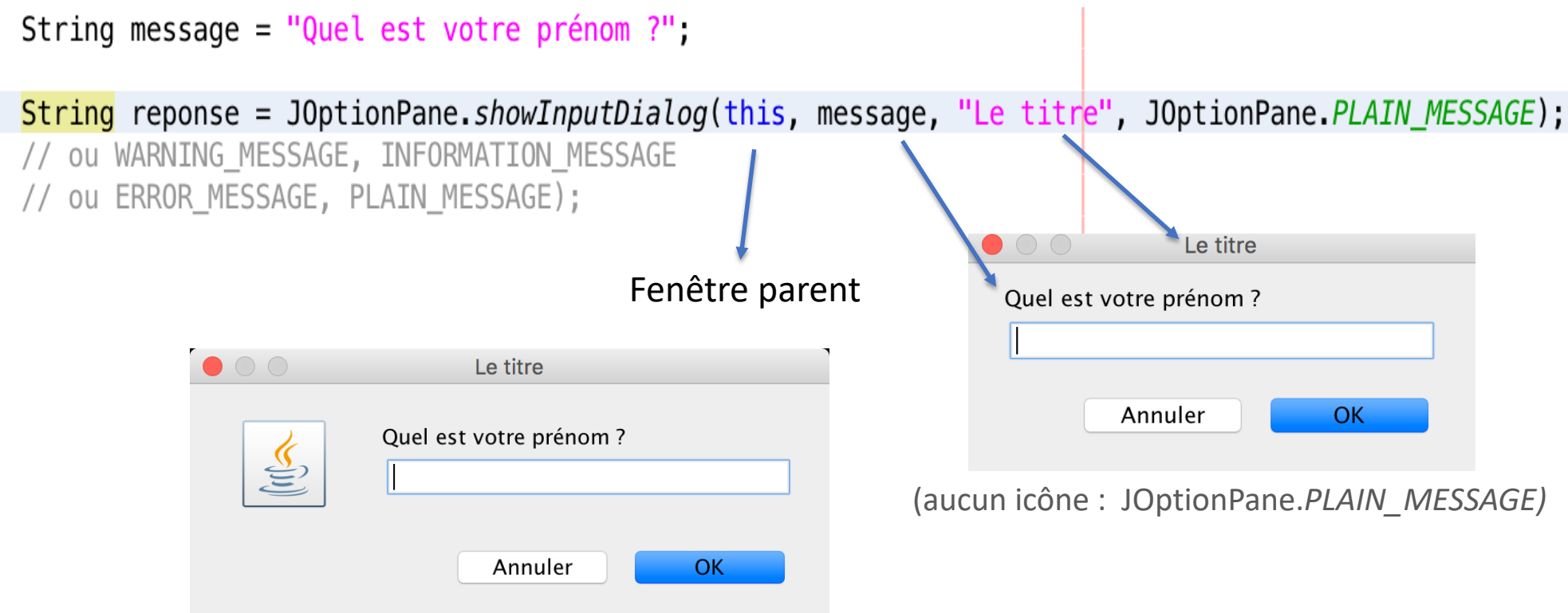

(icône : *INFORMATION\_MESSAGE* ou *QUESTION\_MESSAGE*)

# Option Dialog (1/2)

**Elle permet de définir ses propres options de réponses.**

#### **Caractéristiques** :

- Une question avec des boutons représentant des choix différents et un icône

**int showOptionDialog(Component parentComponent,**

**Object message, String title, int optionType, int messageType, Icon icon, Object[] options, Object initialValue)** Soit *optionType* est à 0 : on définit des **options** Soit un *optionType* est fourni (ex. YES NO OPTION), et donc **options** est **null**

Ouvre une fenêtre de dialogue avec **l'icône proposé**, un texte avec le **message** proposé, les **options** de réponses possibles, et le choix initial prédéfini par le paramètre initialValue.

La méthode renvoie l'indice de l'option choisie (dans le tableau options) par l'utilisateur.

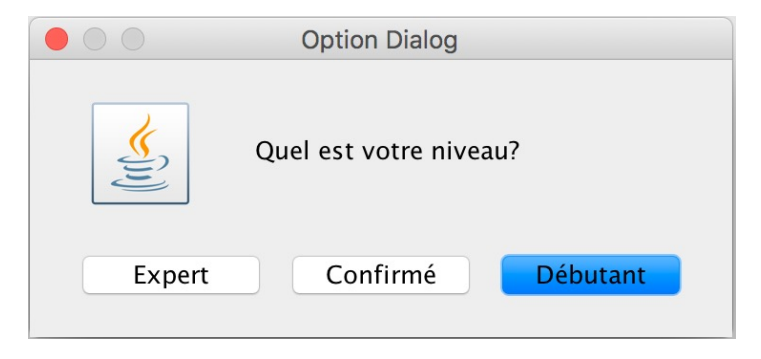

# Option Dialog (2/2)

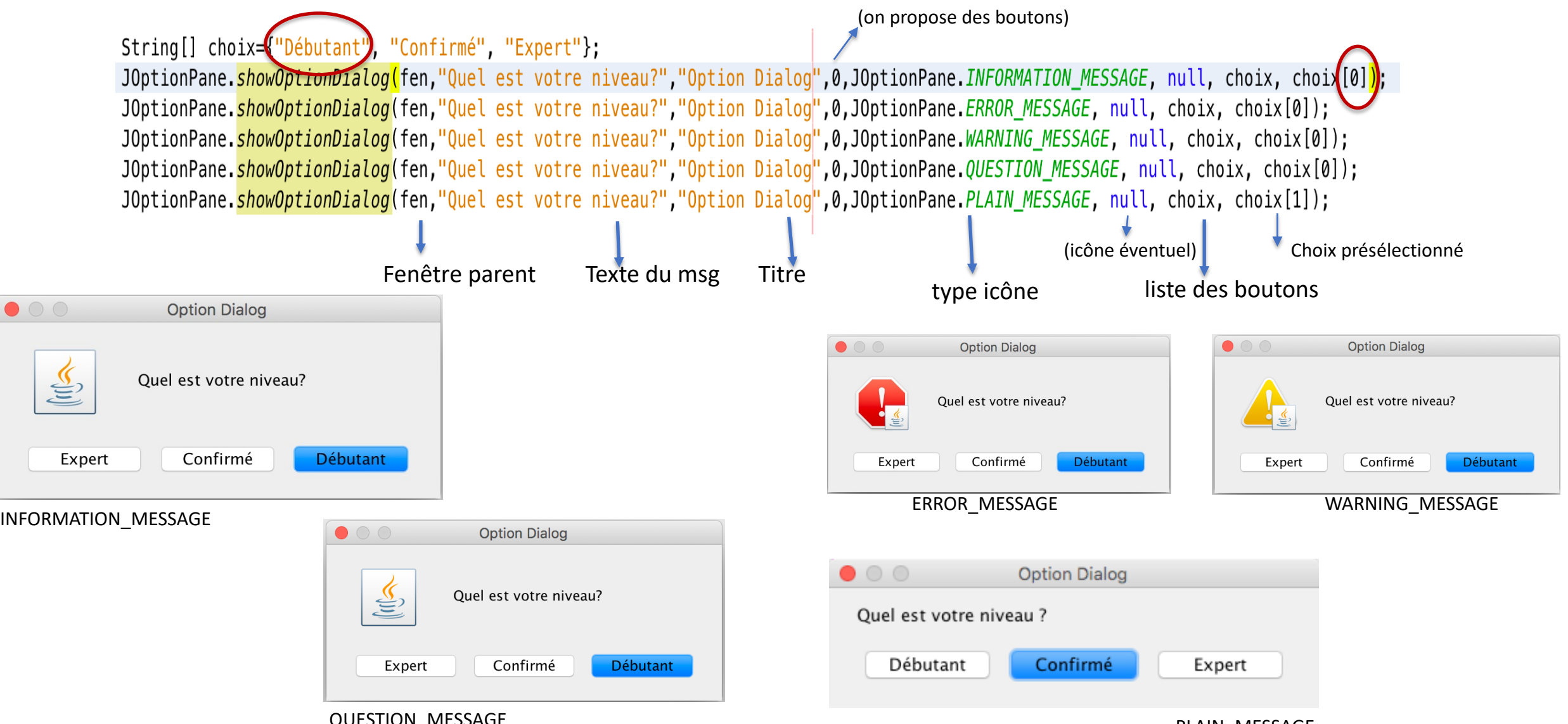

QUESTION\_MESSAGE

PLAIN\_MESSAGE

### Exemples d'utilisation

#### **Confirm Dialog**

**Input Dialog**

**Option Dialog**

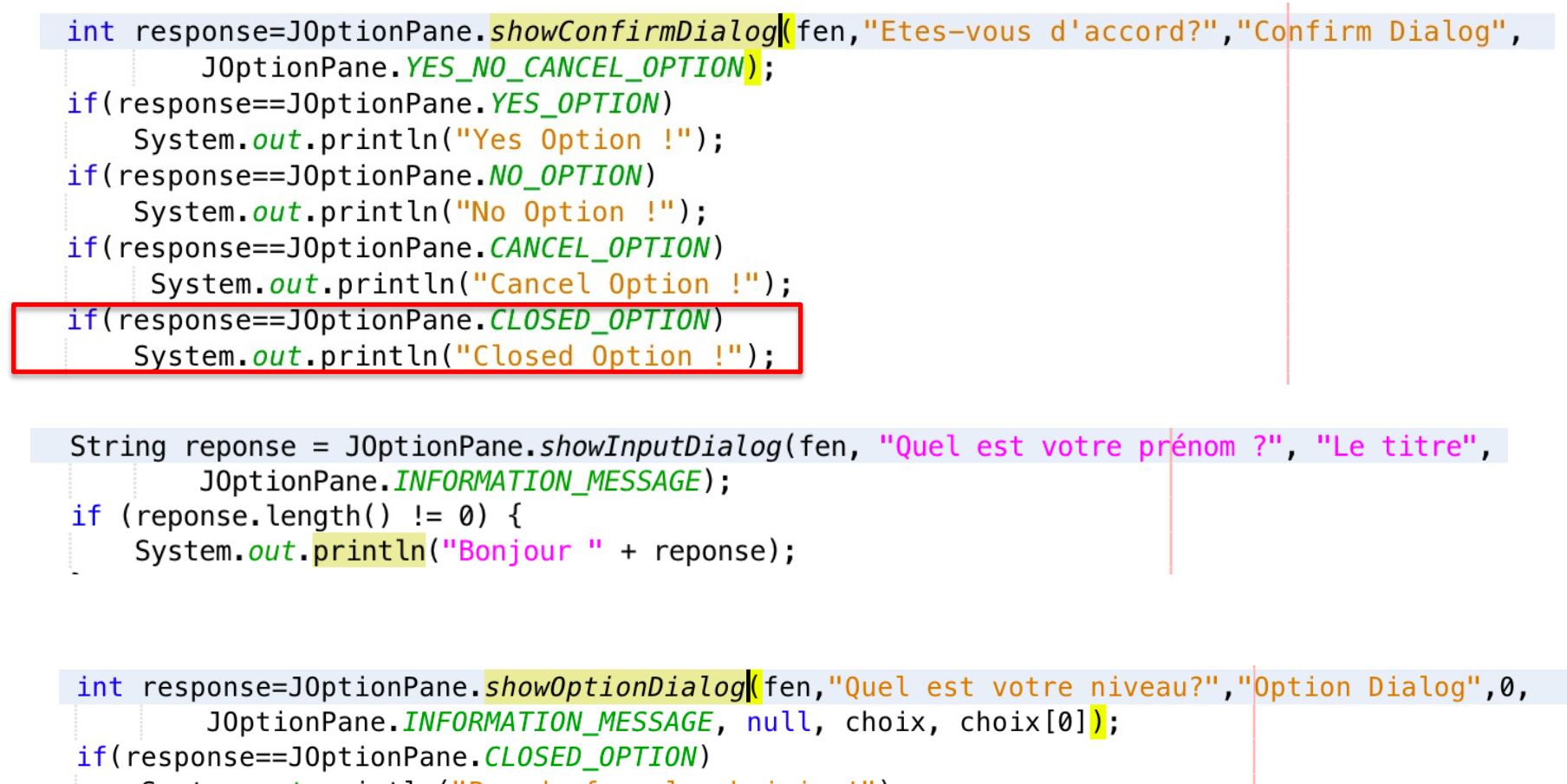

```
System.out.println("Pas de formule choisie !");
```
#### else

```
System.out.println("Vous avez choisi: "+choix[response]);
```
## Un exemple d'OptionDialog avec un icône

• Ici on affiche un carré de couleur qui change quand l'utilisateur clique sur le bouton 'Oui' :

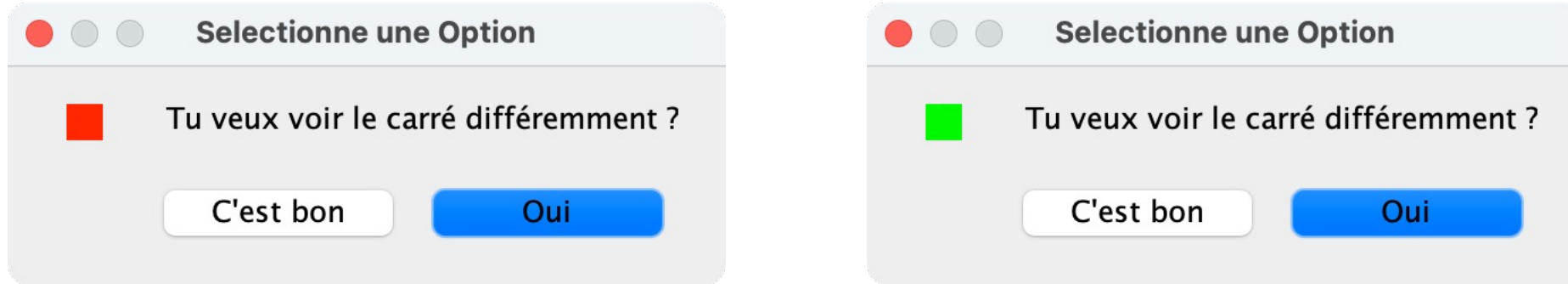

• Pour cela, on définit notre propre icône :

```
Icon blueIcon = new MyIcon(Color.RED);
```
• On l'envoie à JOptionPane :

*(parce qu'on exécute directement depuis le main)*

int reponse = JOptionPane.**showOptionDialog**(new JDesktopPane(), "Tu veux voir le carré différemment ?", "Selectionne une Option", JOptionPane.YES\_NO\_OPTION, JOptionPane.QUESTION\_MESSAGE, **blueIcon**, stringArray, stringArray[0]);

### La classe interne MyIcon

```
class MyIcon implements Icon {
     Color myColor;
     public MyIcon(Color myColor) {
         this.myColor = myColor;
 }
     @Override
     public int getIconWidth() {
         return 16;
 }
     @Override
     public int getIconHeight() {
         return 16;
     }
```
#### @Override

}

}

```
public void paintIcon(Component c, 
Graphics g, int x, int y) {
         g.setColor(myColor);
         g.drawRect(0, 0, 16, 16);
         g.fillRect(0, 0, 16, 16);
 }
```

```
public Color getColor() { // utile 
pour brighter() / darker()...
          return myColor;
```
# Et le *main()*

#### public static void main (String [] a) {

```
Icon blueIcon = new MyIcon(Color. RED);
Object string Array [] = {''0ui", "C'est bon";}int reponse, compteur;
reponse = \text{computer} = 0;
while (reponse != 1) {
    reponse = JOptionPane.showOptionDialog(new JDesktopPane(), "Tu veux voir le carré différemment ?",
            JOptionPane.YES NO OPTION, JOptionPane.QUESTION MESSAGE, blueIcon, stringArray,
            stringArray[0]);
    if ((compteur \frac{1}{2}) != 1) { // tous les 2 passages, on change la couleur...
        blueLeon = new MyLeon(Color.GREEN);//((MyIcon) blueIcon).getColor().darker(); // pas flagrant !
    \} else \{blueLeon = new MyLeon(Color. RED);if (reponse == 1) {
        break;
    compteur++;
```
### Les outils de debuggage d'

https://netbeans.apache.org/kb/docs/java/deb

## Fonctionnalités

- A partir de l'IHM, on peut :
	- Voir la déclaration des composants
	- Voir leur code source (leur définition)
	- On peut voir dans le navigateur d'objets, la position du composant sur son conteneur
	- Si on modifie l'option **Track locations of component hierarchy changes**, on peut voir le code où le composant est ajouté dans son conteneur
		- **Aller dans** *Debug configuration* **et cocher la case (très lent) :**

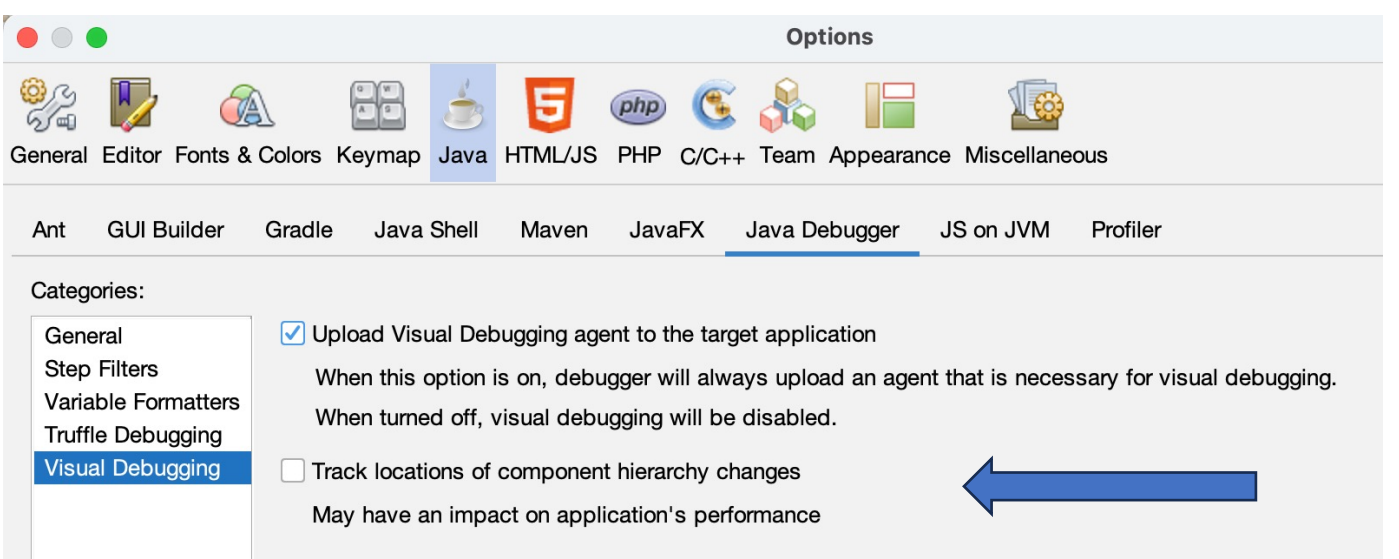

Démo !

16

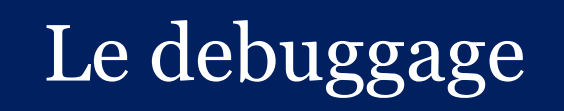

## Debuggage classique

- Avec le debugger, on peut :
	- Démarrer le debuggage à partir d'une instruction donnée (Menu Debug **Run to cursor**)
	- Tout debugguer ligne par ligne depuis le début : fichier, clic droit : **Debug File**
	- Entrer dans le code des méthodes avec **Step Info**
	- Ou au contraire, passer la méthode et aller à la suite avec **Step Over (F8)**
		- Ou **Step Over Expression** (comportement différent de F8 uniquement en cas d'appels multiples sur la même instruction)
	- Voir le **contenu des variables** du contexte courant avec la fenêtre de Debug, onglet Variables (ajouter des variables : saisie du texte, auto-complétion)
	- Voir certaines variables qu'on souhaite surveiller entre plusieurs sessions de debuggage : on les appelle '**watches**'. On peut les voir dans l'onglet Watch.

# Configuration du Debuggueur

• On accède au menu de configuration soit en cours de debuggage :

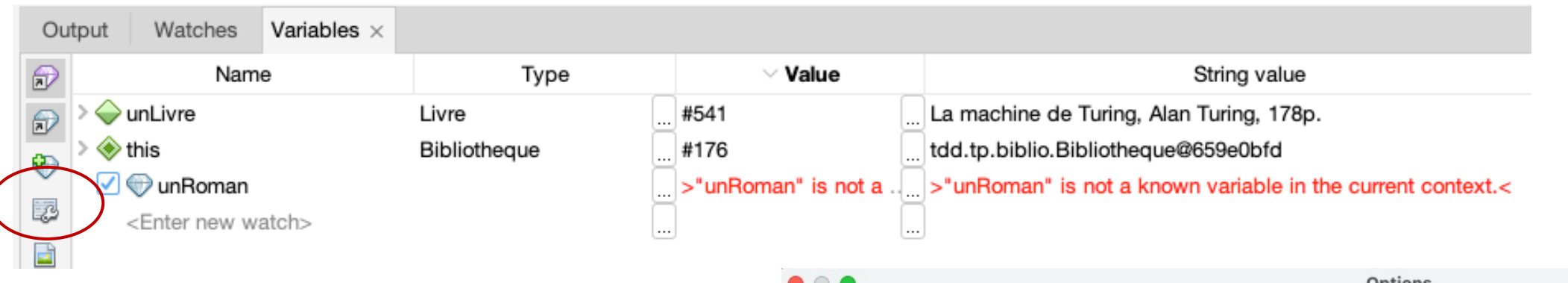

• Soit depuis les options de Netbeans :

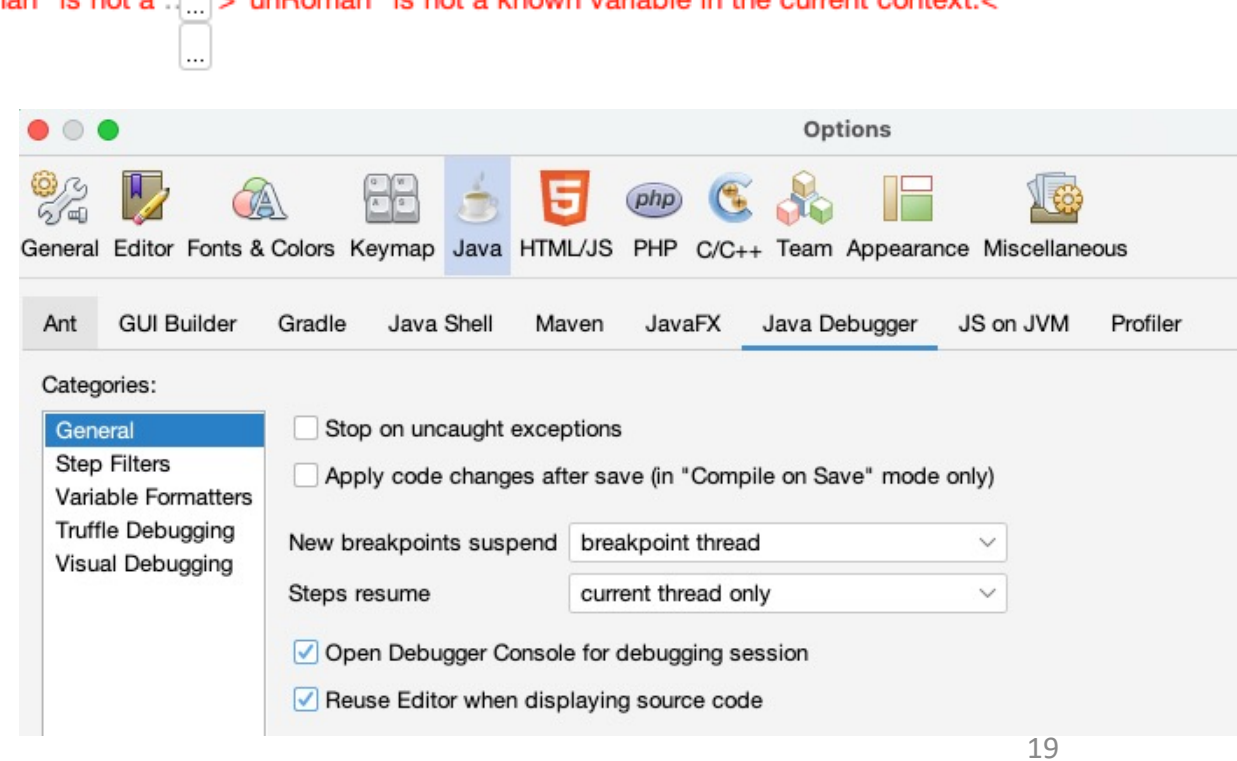